- •テレビ視聴中に電話を着信した場合は、テレビ(ワン セグ)が中断されます。[電話に出る]をタッチする と、電話に応答することができます。通話を終了する と、テレビ視聴が再開されます。
- ❖**テレビ画面について**

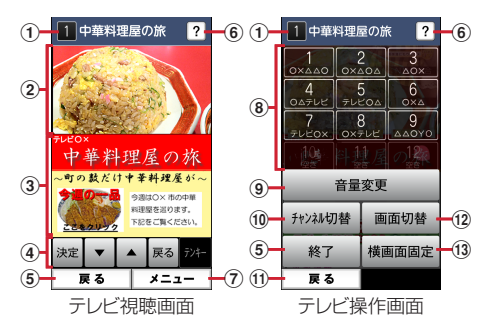

### (1) チャンネル、番組名

#### ② テレビ映像エリア

- ・ テレビは横画面での視聴も可能です。
- ・ タッチするとテレビ操作画面を表示します。
- ・ 左右にフリックするとチャンネルが切り替わり ます。

#### 3 字幕/データ放送エリア

- ・ タッチするとテレビ操作画面を表示します。
- ・ 左右にフリックするとチャンネルが切り替わり ます。
- ・ 横画面では表示されません。

#### (4) データ放送の操作アイコン

- ・ データ放送エリアを表示している時のみ表示さ れます。
- ・ 字幕表示時は、データ放送エリアに字幕が表示 され、データ放送の操作アイコンは表示されま せん。
- データ放送内の選択項目に対して「▼] / [▲] をタッチして移動・選択し、[決定]をタッチし て実行します。[戻る]をタッチすると前の画面 に戻ります。
- データ放送によっては「テンキー]の選択・操 作ができます。
- ・ 横画面では表示されません。

### 6 戻る/終了

- ・ テレビを終了します。
- f どこでもヘルプ
- ⑦ メニュー
	- ・ メニューを表示します。番組情報の表示、チャ ンネルの切り替え/チャンネルを探す、テレビ リンクの表示、チャンネルリスト/テレビの設 定などの操作ができます。
- h チャンネル選局
- i 音量変更
- [-] / [+] をタッチして音量を調節します。 10 チャンネル切替
- •「<」/「>」をタッチしてチャンネルを切り替 えます。
- テレビ視聴画面で「メニュー]▶「チャンネル を変える]とタッチしても、登録されたチャン ネル一覧から選局できます。
- テレビ視聴画面で「メニュー]▶「チャンネル を探す]をタッチすると、チャンネルサーチを 開始できます。未登録の放送局が見つかったと きは、「メニュー】▶「チャンネルを追加する] ▶ [追加する] ▶ [OK] をタッチすると、 チャンネルリストに追加できます。

#### ① 戻る

・ テレビ視聴画面に戻ります。

#### 12 画面切替

・ テレビ映像エリアと字幕を表示します。さらに テレビ操作画面で [画面切替]をタッチすると データ放送エリアのみの表示に切り替わります。

#### $(1)$  横画面固定 / 横画面解除

### **◆テレビリンク**

データ放送によっては、関連サイトへのリンク情報 (テレビリンク)が表示される場合があります。テレ ビリンクを登録すると、関連サイトを直接表示でき ます。

### ❖**テレビリンクの登録**

- **1** データ放送エリアでテレビリンク登録可能 な項目を選択
	- ・ テレビリンクの登録方法は、番組によって異 なります。

### ❖**テレビリンクの表示**

**1** テレビ視聴画面で[メニュー]▶[テレビリ ンクを見る]

登録されたテレビリンクの一覧が表示されます。

- **2** テレビリンクをタッチ▶[データを見る]
	- ・[詳細を見る]をタッチすると、テレビリンク のタイトル名やリンク先などの基本情報を確 認できます。

### **3** [接続する]

登録されたサイトに接続します。

• テレビリンクには [接続する] が表示されず、 メモ情報が表示されるものもあります。

### ❖**テレビリンクを削除**

- 1 テレビ視聴画面で[メニュー]▶[テレビリ ンクを見る]
- **テレビリンクをタッチ▶「データを削除す** る]▶[削除する]▶[OK]

# **◆テレビの各種設定**

テレビ視聴画面で[メニュー**]▶**[テレビの 設定をする]

# **2** 各項目を設定

- 字幕言語の設定をする:複数の字幕がある番組 で、どの字幕を表示するかを設定します。
- 音声の設定をする:複数の音声を放送している 番組で、どの音声を聴くかを設定したり、副 音声を放送している番組で主音声と副音声を 切り替えたりします。
- サービスの切替えをする:視聴するサービスを 選択します。同じチャンネル内で、複数の番 組(サービス)が提供されている場合にのみ 操作できます。
- 放送用メモリを初期化する:データ放送で登録 した情報やテレビリンクなどを消去します。

# **◆チャンネルリストの設定**

視聴する地域ごとのチャンネルリストを10件まで登 録できます。チャンネルリストを切り替えて、視聴 する地域に合ったチャンネル選びができます。

# ❖**チャンネルリストの登録**

- テレビ視聴画面で[メニュー]▶[チャンネ ルリストを設定する1▶[未登録]
	- **2** 現在の地域を選択 チャンネルスキャンを開始します。
- **3** [OK]

## ❖**チャンネルリストを選ぶ**

- テレビ視聴画面で[メニュー]▶[チャンネ ルリストを設定する] チャンネルリストが表示されます。
- 2 チャンネルリストをタッチ▶[視聴チャン ネルに登録する]▶[OK]

# ❖**チャンネルリストを削除**

現在、視聴チャンネルに設定しているチャンネルリ スト以外で操作できます。

1 テレビ視聴画面で[メニュー]▶[チャンネ ルリストを設定する]

チャンネルリストが表示されます。

- 2 チャンネルリストを選択▶[チャンネルリ ストを削除する]
- 3 [削除する]▶[OK]

❖**チャンネルリスト名の変更**

- 1 テレビ視聴画面で[メニュー]▶[チャンネ ルリストを設定する]
- **2** チャンネルリストを選択▶[チャンネルリ スト名を変更する] 編集画面が表示されます。
- 3 チャンネルリスト名を編集▶[OK]▶ [OK]

# ❖**チャンネルのリモコン番号を入れ替える**

- 1 テレビ視聴画面で[メニュー]▶[チャンネ ルリストを設定する]
- 2 チャンネルリストを選択▶[リモコン番号 を変更する]
- 3 入れ替えるリモコン番号を選択▶入れ替え 先のリモコン番号を選択
- **4** [入れ替える]▶[OK]

### ❖**チャンネルのリモコン番号を削除する**

- 1 テレビ視聴画面で[メニュー]▶[チャンネ ルリストを設定する]
- **2** チャンネルリストを選択▶[リモコン番号 を削除する]
- **3** 削除するリモコン番号を選択
- **4** [削除する]▶[削除する]▶[OK]